### *A Tip Sheet for Health Care Providers*

## **Microsoft Teams WebRTC Features and Workarounds**

This tip sheet outlines the features available to patients and care teams during a Microsoft Teams video visit and how to use them.

- Patients join Epic-integrated Microsoft Teams video visits using a simplified version of Teams called WebRTC (web real-time communications)
- WebRTC allows patients to join the visit without downloading the Teams app, but there are some limitations to the features available in WebRTC
- Virtual Care continues to advocate for additional features to be added to WebRTC

### **1.0 Microsoft Teams WebRTC Features**

Features that are currently available for patients and care teams:

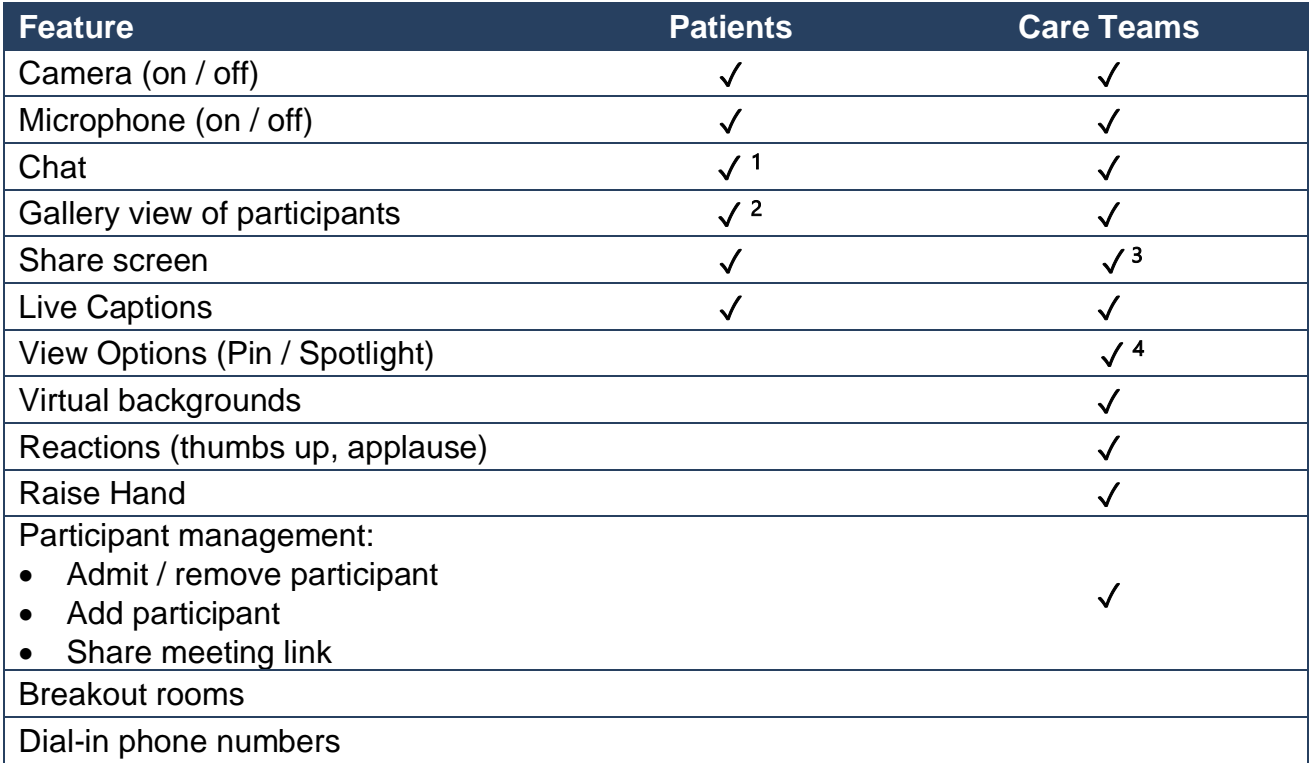

<sup>1</sup> Patients cannot access chat after leaving the video visit.

<sup>2</sup> Patients see a Gallery View (combination of large and small video tiles) if there are more than 2 participants in the visit. Large video tiles rotate based on active and recent speakers.

<sup>3</sup> When sharing PowerPoint slides, patients cannot see the slides if they are shared through PowerPoint Live. Refer to Section 1.1 below.

<sup>4</sup> Care teams have the option to pin/spotlight but it does not appear for patients in WebRTC.

### **1.1 Share PowerPoint Slides**

Slides shared through PowerPoint Live are not viewable for patients using WebRTC. Instead of using PowerPoint Live, follow the instructions below.

### **Share PowerPoint slides using Window or Screen**

### **First, open the PowerPoint file with your slides (outside of Microsoft Teams).**

Then, in Teams:

- a. Select *Share*
- b. Select the *Window* or *Screen* that contains your PowerPoint file
- c. Do not select anything under *PowerPoint Live*, *Browse OneDrive* or *Browse my computer*. All of these options will open the slides in PowerPoint Live.

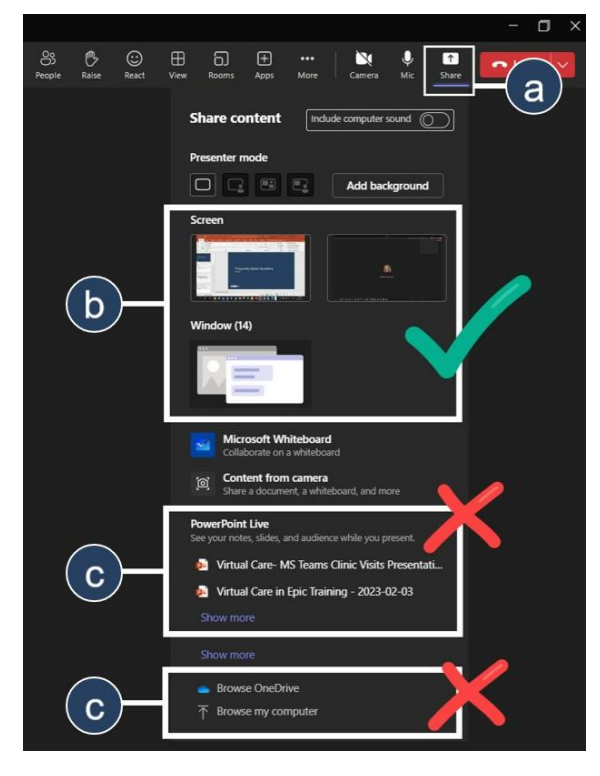

Two screens are recommended (e.g. laptop and external monitor). Learn more about sharing your screen: [Share content in a meeting in Teams](https://support.microsoft.com/en-us/office/share-content-in-a-meeting-in-teams-fcc2bf59-aecd-4481-8f99-ce55dd836ce8)

### **1.2 Turn on Live Captions**

**Providers must enable Live Captions first, and then patients can also turn them on.** 

### **Providers:**

- a. Select *More*
- b. Select *Language and speech*
- c. Select *Turn on live captions*

# **QUHN** Virtual Care A Healthier World is Within Our Reach

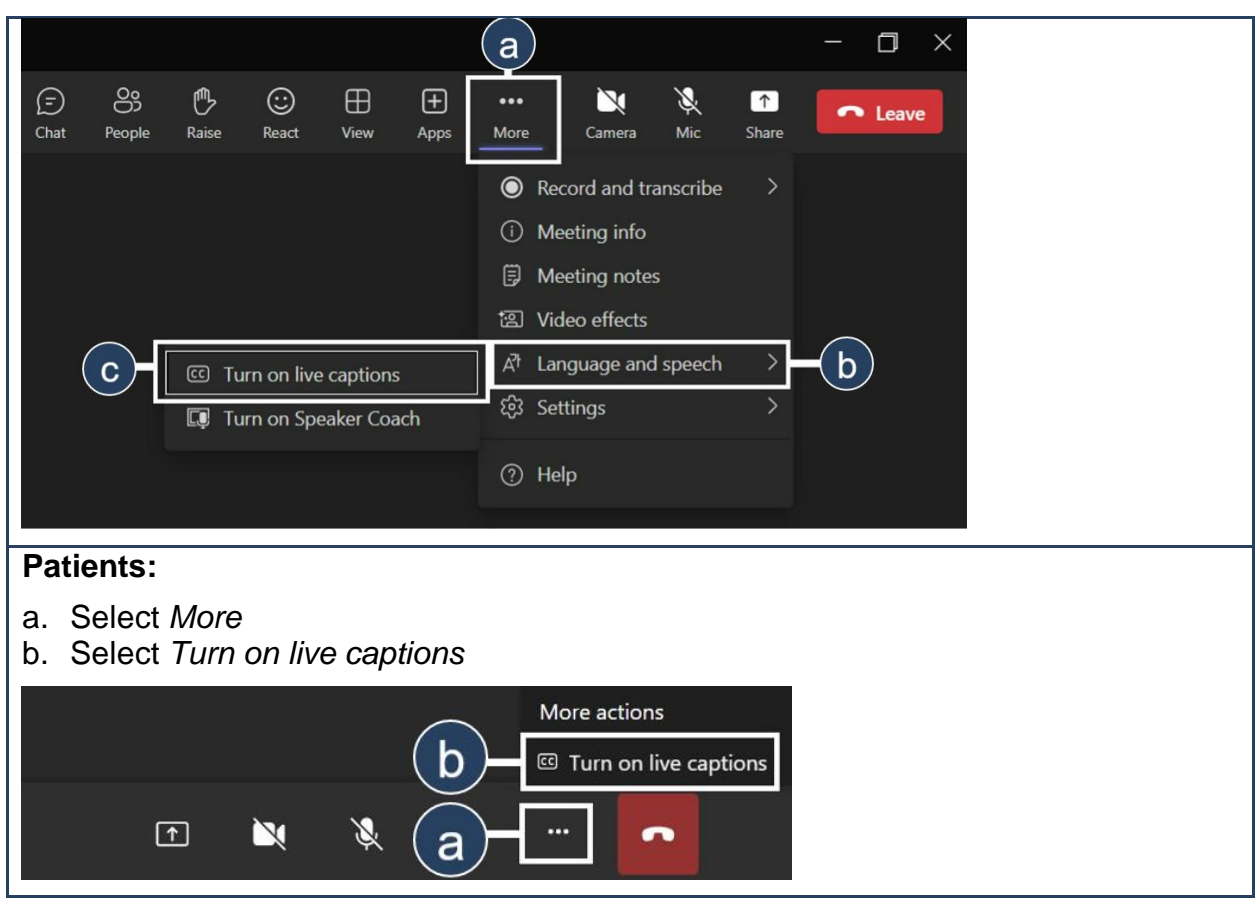

### **2.0 Workarounds for WebRTC**

### **Workarounds should only be used until limitations are resolved with Microsoft**  $\left( \parallel \right)$

The workarounds below are not encouraged and should only be used if features unavailable in Web Teams are essential for patient care. Consider the outlined risks before using a workaround.

### **2.1 Patient Access to All Microsoft Teams Features**

*As required*, UHN care teams can send patients a link to join the visit using the regular Microsoft Teams application, which has additional features (i.e. patients will bypass the limitations of WebRTC).

### **Benefits Risks**

Patients can access additional features:

- View options (Pin, Spotlight)
- Raise Hand
- Virtual background
- Reactions (thumbs up, applause)

- Additional work for care teams to manually send links
- Risk to completeness of medical record in Epic when communication occurs outside Epic
- Introduces discrepancy between UHN-wide patient instructions / resources and video visit workflows for your patients
- Patients must ignore automatic links and notifications from Epic and they cannot join through myUHN

### **Copy and share meeting link from the Microsoft Teams video visit**

- a. Select *People*
- b. Select *Share invite* to copy the link to the video visit
- c. Select *Copy meeting link*
- d. Share the link with each patient via your preferred secure communication mechanism
	- Communicate to patients they should **not** join from the link in any email notifications or from myUHN Patient Portal

**Note:** This link launches the regular Microsoft Teams application. Participants are prompted to either open the Microsoft Teams application (desktop or mobile) or continue on their browser.

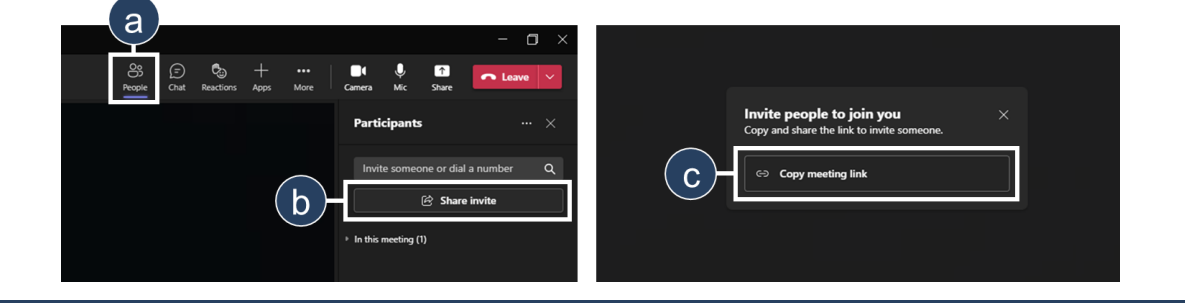